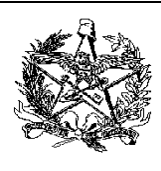

# **MANUAL DE ATUALIZAÇÃO DE VERSÃO DE PAF-ECF**

# **Sobre a Atualização de Versão de PAF-ECF.**

Para o SAT (Sistema de Administração Tributária), atualizar a versão do PAF-ECF significa incrementar o número da versão, recalcular o MD5, alterar a lista de equipamentos compatíveis (ECF), e documentar as razões da atualização.

Alterar o número da versão, o código MD5 e documentar as razões da atualização são ações obrigatórias. Alterar a lista de ECFs compatíveis é uma ação opcional, pois a atualização de versão pode ter outros motivos, como correção de erros, por exemplo.

# **Visão geral sobre como atualizar a versão do PAF-ECF no SAT.**

De forma rápida, para atualizar a versão do PAF, os seguintes passos são necessários:

- 1. Logar no SAT com usuário que tenha Perfil de Desenvolvedor RTPA (Desenvolvedor de PAF-ECF);
- 2. Acessar a aplicação CEI Credenciamento de PAF-ECF;
- 3. Informar o novo número de versão, o novo código MD5 e as razões para a atualização;
- 4. Informar os equipamentos compatíveis, alterando opcionalmente a lista de ECFs;
- 5. Revisar as informações, e confirmar a atualização de nova versão.

# **Instruções detalhadas para atualizar a versão do PAF-ECF no SAT.**

- 1. Para estas instruções de atualização de versão, demonstraremos como criar uma atualização de versão para um PAF-ECF. Iremos atualizar o PAF-ECF cujo nome é "PAF Demo"; este PAF está atualmente na versão "2.0", e possui código MD5 "2d2a2d2a2d2a2d2a2d2a2d2a2d2a".
- 2. A atualização de versão será feita para a versão "2.1", e o novo MD5 que foi calculado será "3d3a3d3a3d3a3d3a3d3a3d3a3d3a3d3a". As razões para esta atualização de versão são simples: correções de pequenos bugs e ampliação do suporte a impressoras fiscais (neste exemplo, adicionaremos o suporte às impressoras "Epson TM-T800F" e "Epson TM-T900F", ambas com versão de software básico "01.00.00").

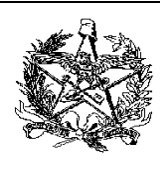

- 3. Logar no SAT.
	- a. Você deve estar cadastrado junto à SEF/SC, pois precisará possuir um Usuário e uma Senha para acessar o SAT.
		- i. Caso você possua Usuário mas não lembre da sua Senha, clique no link "Esqueci minha Senha" mostrado na figura abaixo.
		- ii. Caso você não possua Usuário, clique no seguinte endereço para obter informações sobre como se cadastrar na SEF/SC.

Clique aqui para obter a instrução de Cadastramento de Usuário.

iii. Se você possuir Usuário e sua Senha tiver expirado, você deve atualizar seu Cadastro de Usuário. As instruções para novo cadastro e atualização de cadastro existente são as mesmas. Confira no link abaixo as instruções.

Clique aqui para obter a instrução de Atualização de Cadastro de Usuário.

b. Usando os navegadores Internet Explorer ou Chrome, acessar o seguinte endereço:

https://tributario.sef.sc.gov.br

c. Informar o Usuário e a Senha:

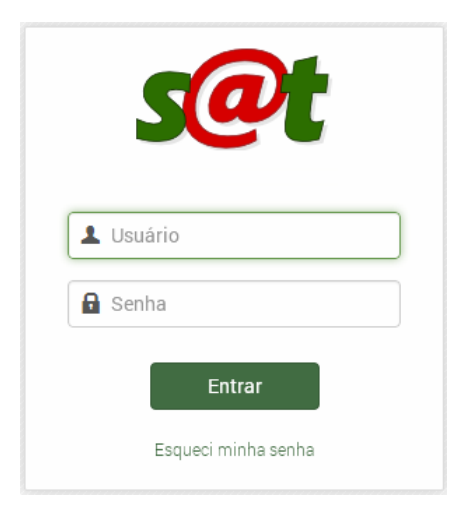

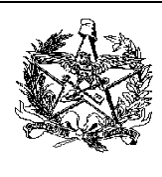

4. Acessar a aplicação CEI – Credenciamento de PAF-ECF no menu, conforme indicado na figura abaixo.

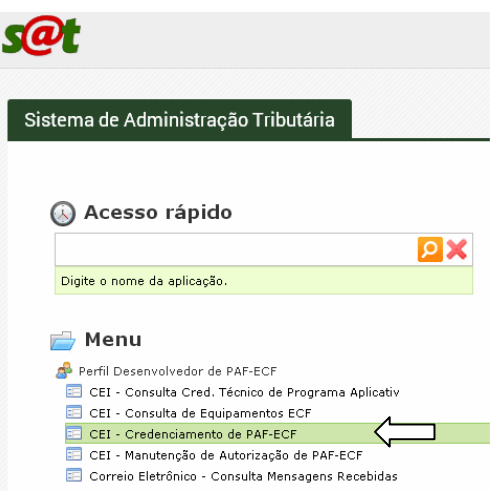

- 5. Para atualizar a versão do PAF-ECF, você deve selecionar o nome da empresa desenvolvedora do PAF.
	- a. Para isto, posicione o cursor dentro da caixa de texto "Pesquisa Credenciamento de RTPA".

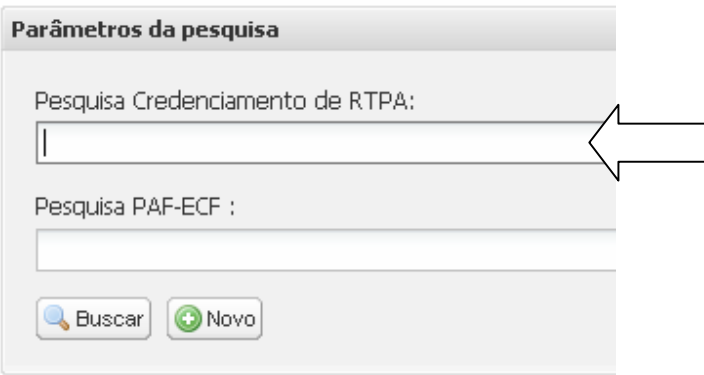

b. Apenas pressione a seta para baixo do seu teclado, para que o SAT pesquise as empresas desenvolvedoras de PAF-ECF existentes.

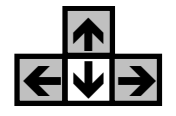

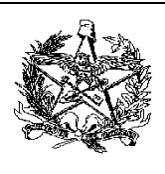

c. O nome da empresa desenvolvedora de software vinculada ao usuário logado no SAT deverá aparecer.

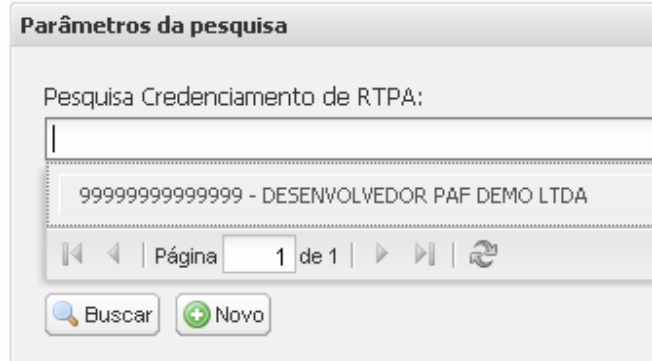

d. Selecione o nome da empresa desenvolvedora.

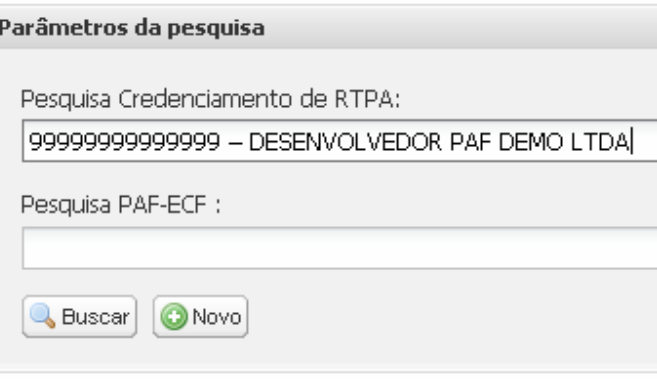

e. Clique no botão Buscar & Buscar

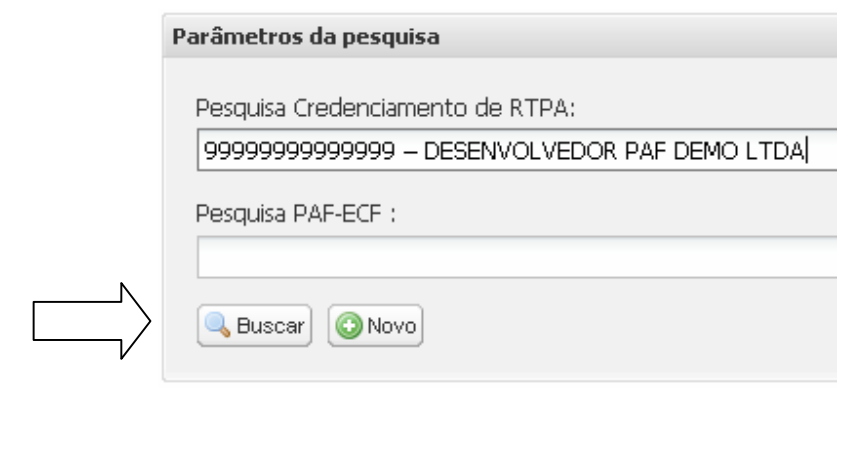

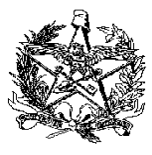

- f. Caso o nome não apareça automaticamente na caixa de pesquisa, a empresa desenvolvedora pode ser pesquisada pelo nome. Limpe a caixa de texto e digite uma parte do Nome Empresarial.
- g. É possível pesquisar por CNPJ da empresa desenvolvedora. Para isto, limpe a caixa de texto e informe o CNPJ da empresa desenvolvedora, sem pontos, barras e hífens.
- 6. Após pressionar o botão Buscar, a lista de PAF-ECF da empresa desenvolvedora selecionada será exibida.

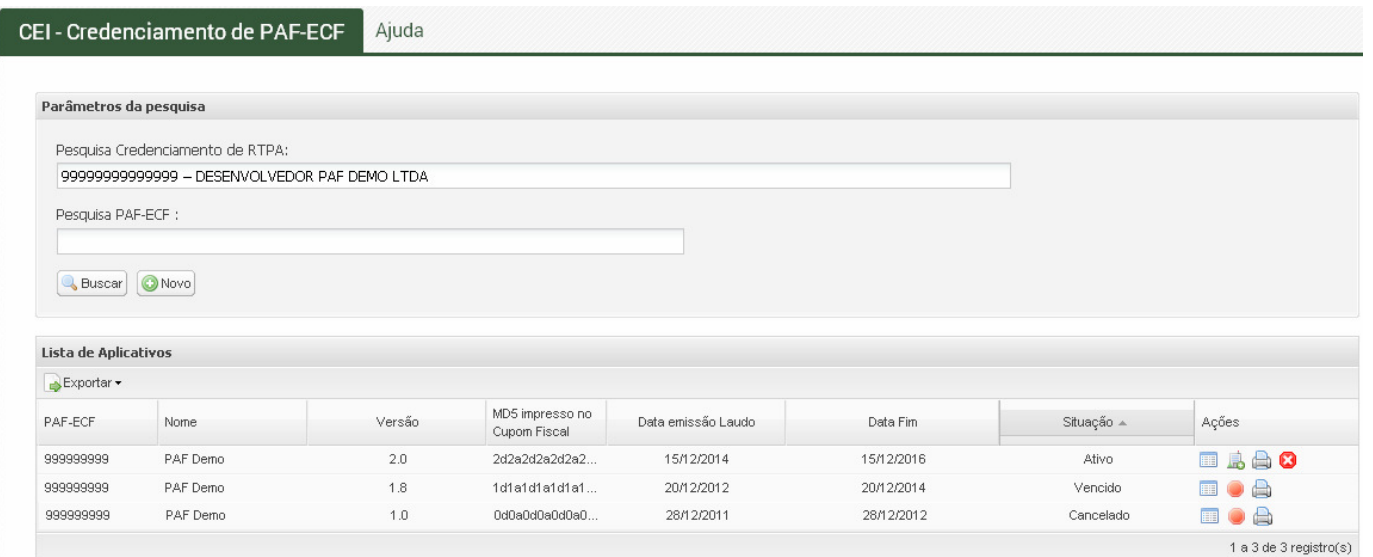

7. De forma detalhada, a Lista de Aplicativos é similar a esta:

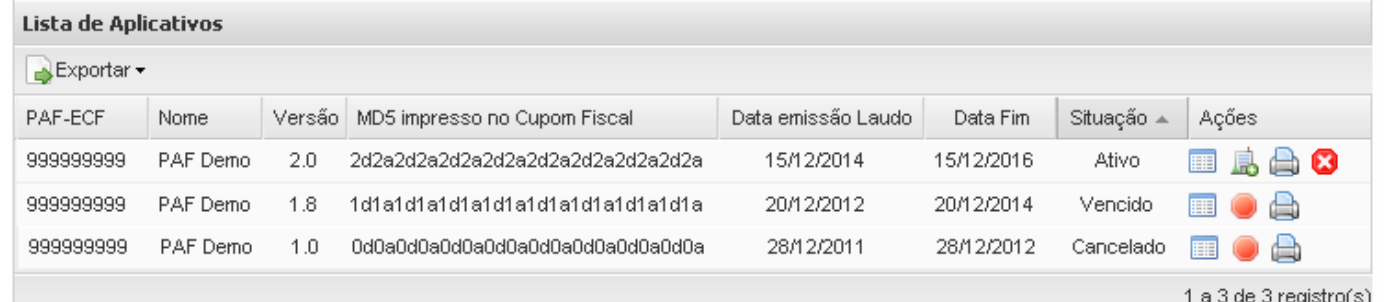

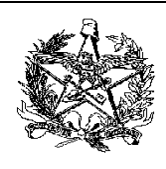

- a. A coluna Data emissão Laudo é a data em que o Laudo do PAF-ECF foi emitido pelo OTC (Órgão Técnico Credenciado).
- b. A coluna Data Fim é a data de validade do Laudo do PAF-ECF.
- c. A coluna Situação pode conter os valores "Ativo", "Cancelado", "Vencido", entre outros.
- d. A coluna Ações apresenta botões que realizarão operações para o PAF-ECF correspondente.
- 8. Para a atualização de versão de PAF-ECF, é necessário clicar no botão Atualizar Versão, que está na coluna Ações, conforme indicado na seta abaixo:

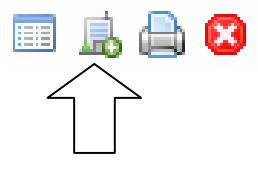

9. A atualização de versão é feita apenas para uma versão específica de PAF-ECF. Se a empresa desenvolvedora possuir dois ou mais PAF-ECF ativos, "PAF 1" e "PAF 2" por exemplo, dois

botões Atualizar Versão serão exibidos, um para cada PAF-ECF ativo. A atualização de um PAF ativo não interfere no outro que estiver ativo, que não será afetado de forma alguma.

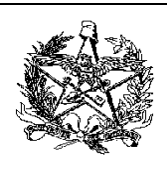

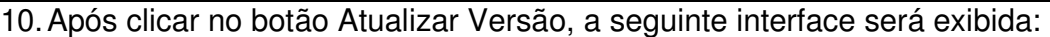

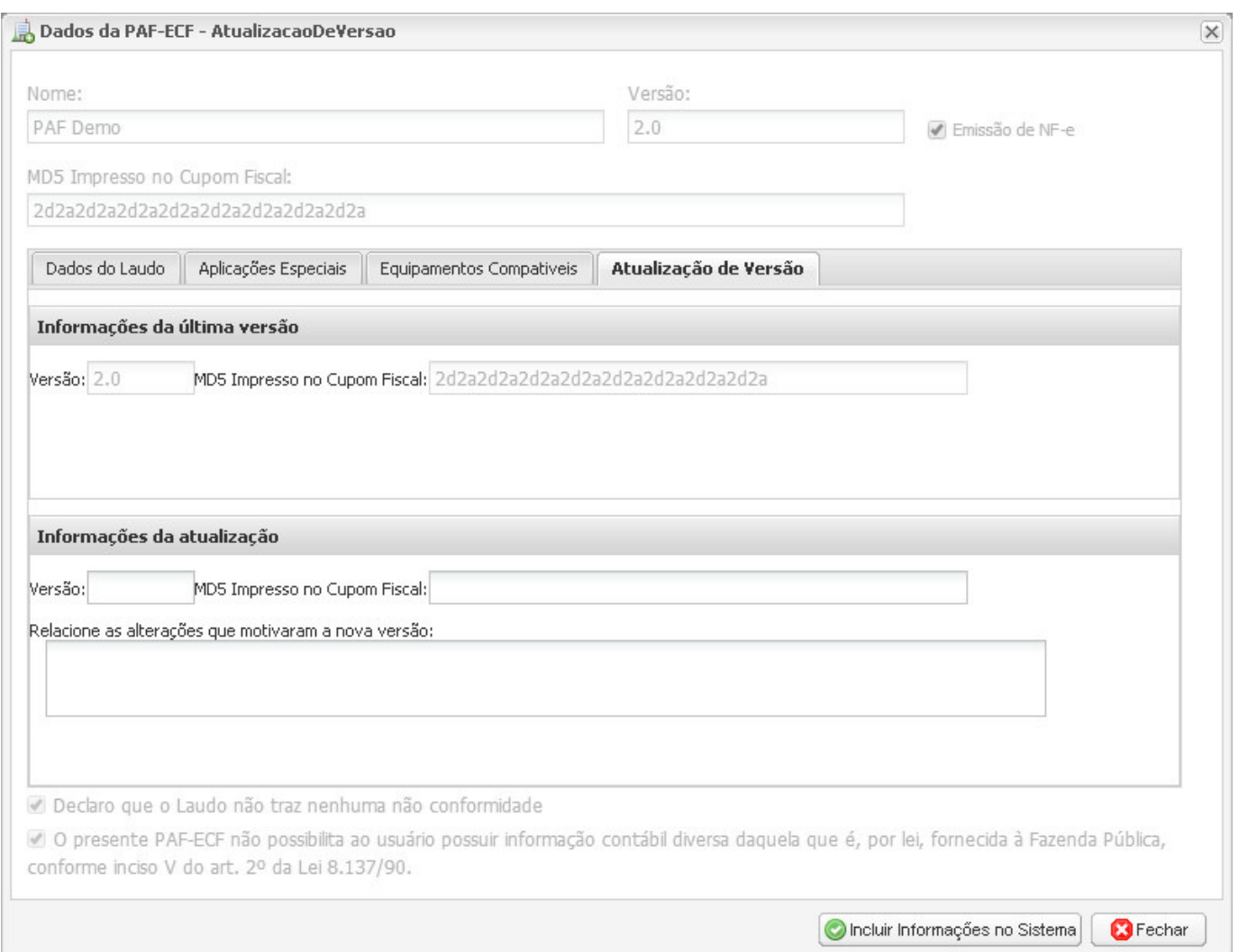

11. Ao atualizar a versão do PAF-ECF, é possível alterar algumas informações em duas abas: na aba Atualização de Versão e na aba Equipamentos Compatíveis. As demais abas e todos os demais campos gerais não podem ser modificados.

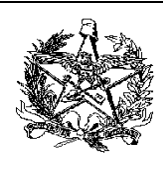

- 12. A aba Atualização de Versão possui duas partes: Informações da Última Versão e Informações da Atualização. Conforme a figura a seguir, é possível alterar somente as seguintes informações, que ficam na parte de baixo desta aba (Informações da Atualização):
	- a. Versão: é necessário incrementar o número da versão, conforme a política de numeração de versão adotada pela empresa desenvolvedora de software; o novo número de versão deve ser diferente dos outros números para o mesmo PAF-ECF;
	- b. MD5 Impresso no Cupom Fiscal: ao alterar o software do PAF-ECF, gerando uma nova versão, o MD5 que será impresso no cupom fiscal será alterado também, e deverá ser informado o novo MD5 na atualização de versão; o novo MD5 deverá ser diferente dos códigos MD5 anteriores do mesmo PAF-ECF;
	- c. Alterações que Motivaram a Nova Versão: é considerado uma boa prática documentar as alterações de software; na caixa de texto Relacione as alterações que motivaram a nova versão, é possível inserir um resumo daquilo que mudou no PAF-ECF para a nova versão.

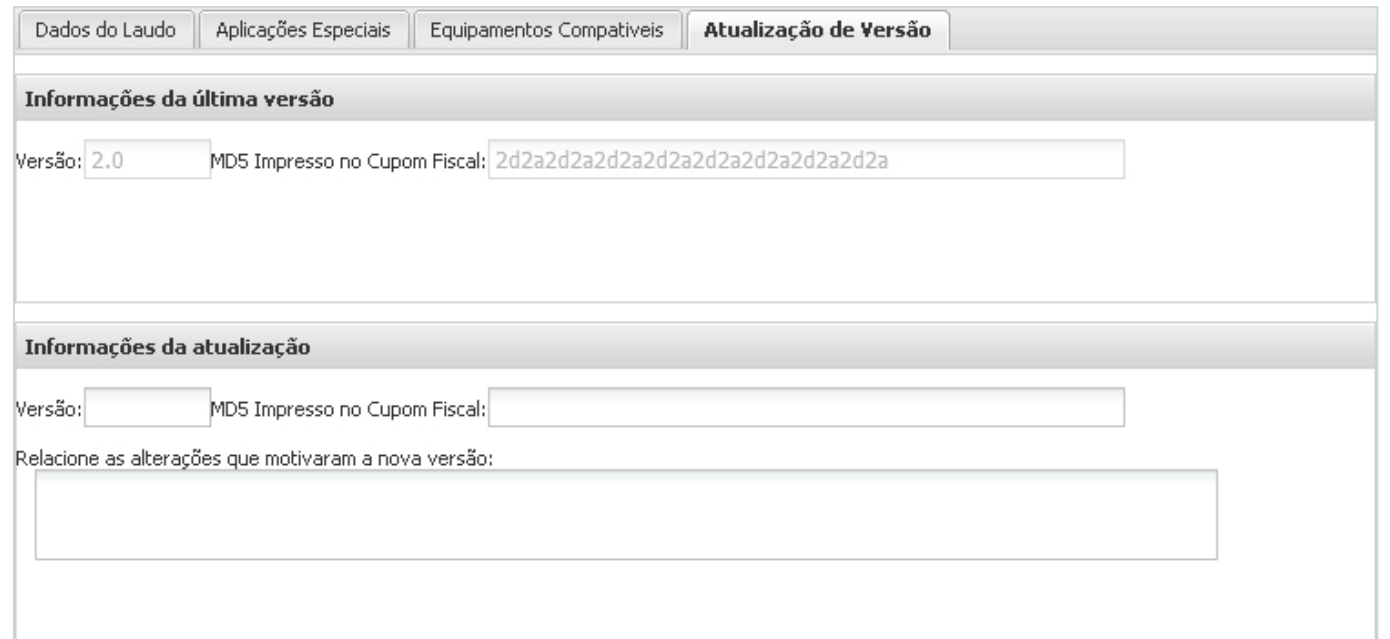

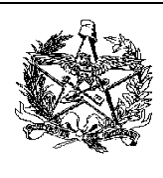

13. Conforme mencionado no início desta instrução, estamos demonstrando como atualizar a versão do PAF-ECF, criando uma nova versão. A nova versão será numerada como "2.1", terá como novo MD5 o código "3d3a3d3a3d3a3d3a3d3a3d3a3d3a3d3a" e será motivada por correções de bugs e por ampliação do suporte a novos ECFs Epson TM-T800F e TM-T900F cujas versões de software básico são "01.00.00". A figura a seguir mostra como deverão ser preenchidas as informações da nova versão:

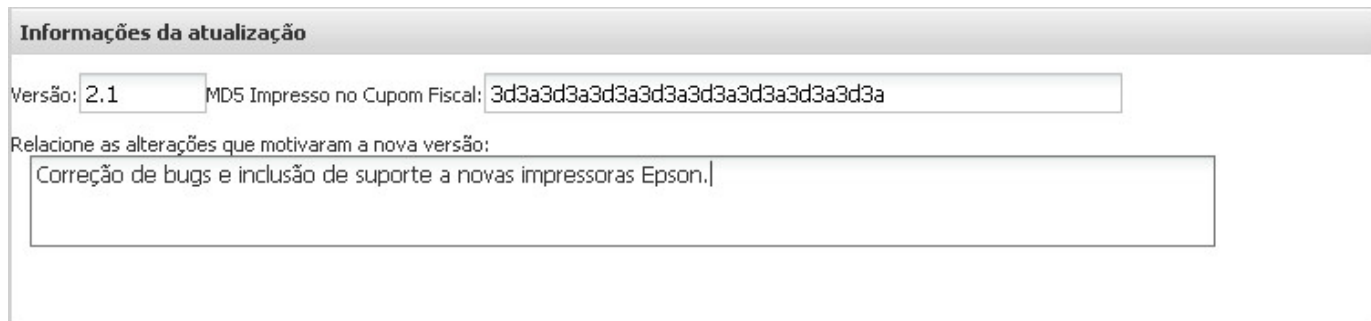

14. Após preencher as informações de número de versão, MD5 e motivação das alterações, é necessário alterar a lista de equipamentos compatíveis. Clicando na aba Equipamentos Compatíveis, podemos verificar que atualmente o PAF Demo versão 2.0 não possui suporte a ECFs da marca Epson, conforme mostrado abaixo.

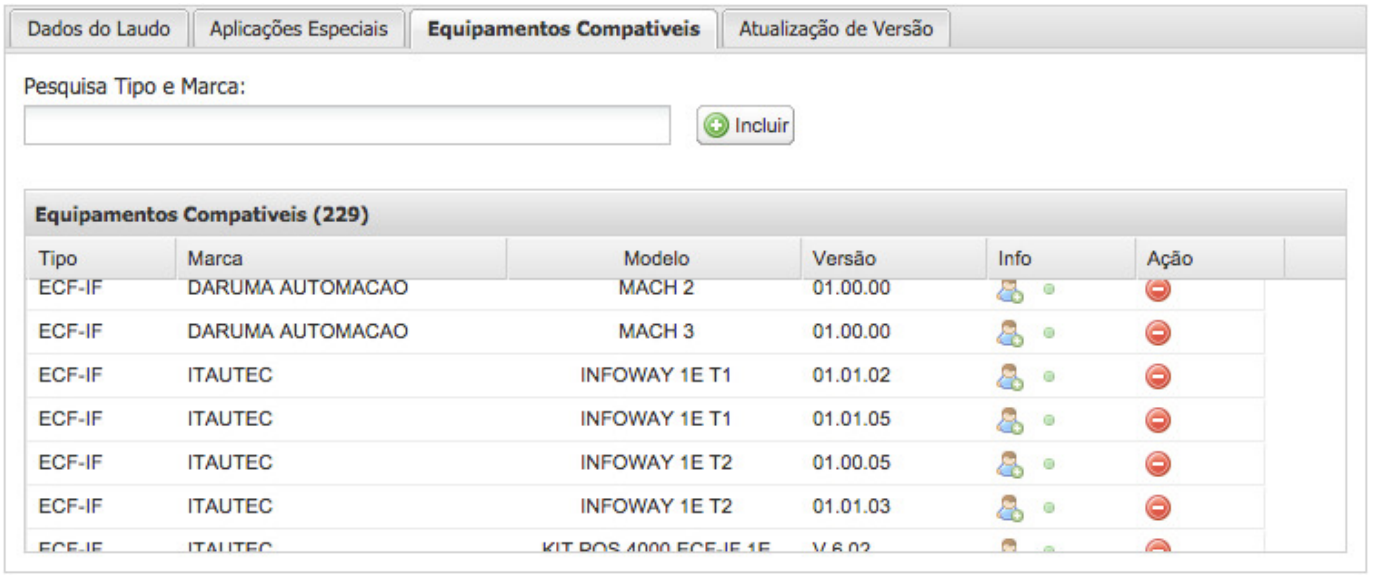

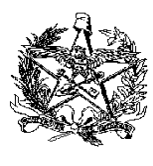

15. Para incluir os ECFs Epson TM-T800F e TM-T900F com versão de software básico "01.00.00", você deve utilizar a Pesquisa de Tipo e Marca. Simplesmente posicione o cursor dentro da caixa de pesquisa e digite o nome do fabricante, ou apenas pressione a seta para baixo do teclado para pesquisar todos os fabricantes existentes, conforme mostrado abaixo.

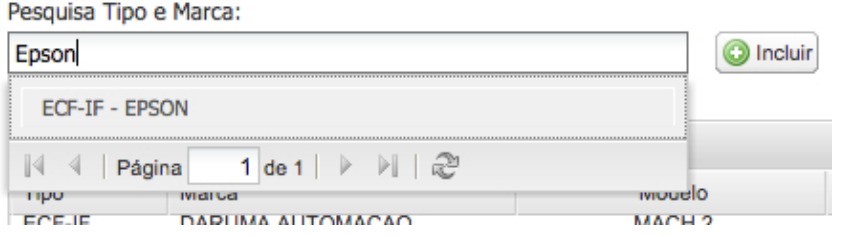

16. Selecione o fabricante dos ECFs que serão incluídos nesta atualização de versão de PAF-ECF.

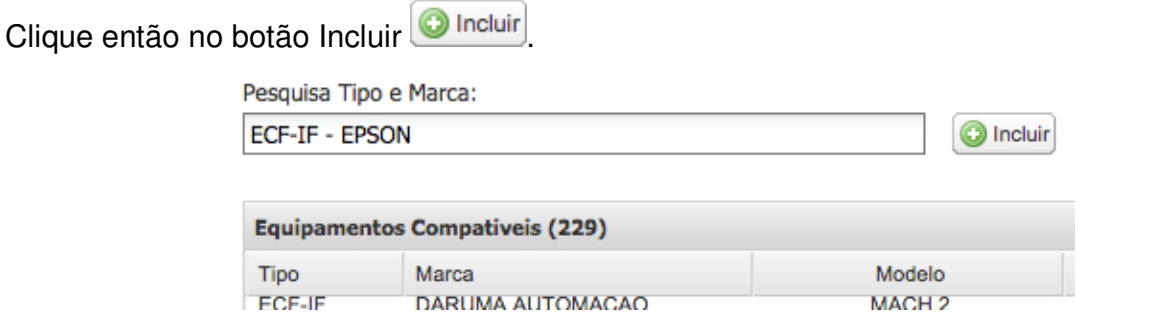

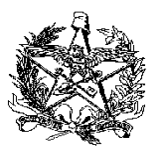

17. Ao incluir os equipamentos de um determinado fabricante, serão trazidos todos os modelos e todas as versões de software básico, conforme mostrado na figura seguinte. Você deve deixar apenas os ECFs que deseja (Epson TM-T800F e TM-T900F versão 01.00.00), removendo os demais ECFs da Epson com o botão , conforme mostrado abaixo.

Dados do Laudo Aplicações Especiais **Equipamentos Compativeis** Atualização de Versão Pesquisa Tipo e Marca: **ECF-IF - EPSON O** Incluir **Equipamentos Compativeis (229)** Versão Info Tipo Marca Modelo Ação ECF-IF DARUMA AUTOMACAO MACH<sub>2</sub> 01.00.00 உ உ ECF-IF **DARUMA AUTOMACAO** MACH<sub>3</sub> 01.00.00 & ் ECF-IF **EPSON TM-H6000 FB** 01.02.00 2. . **ECF-IF EPSON TM-H6000 FB** 01.06.00 & ் Remover este equipamento ECF-IF **EPSON TM-H6000 FBII** 01.02.00 8. . **TM-H6000 FBII** ECF-IF **EPSON** 01.03.00 & ்

18. Após remover todos os demais ECFs daquele fabricante, o resultado será este, apresentando somente aqueles que interessam:

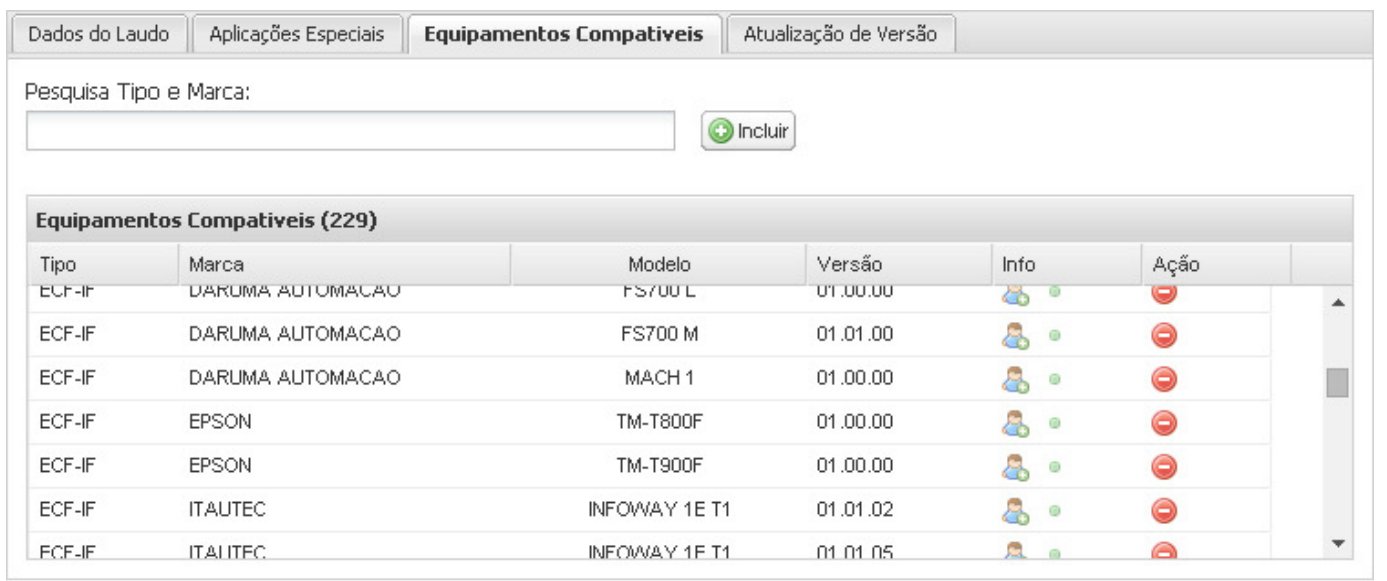

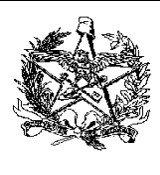

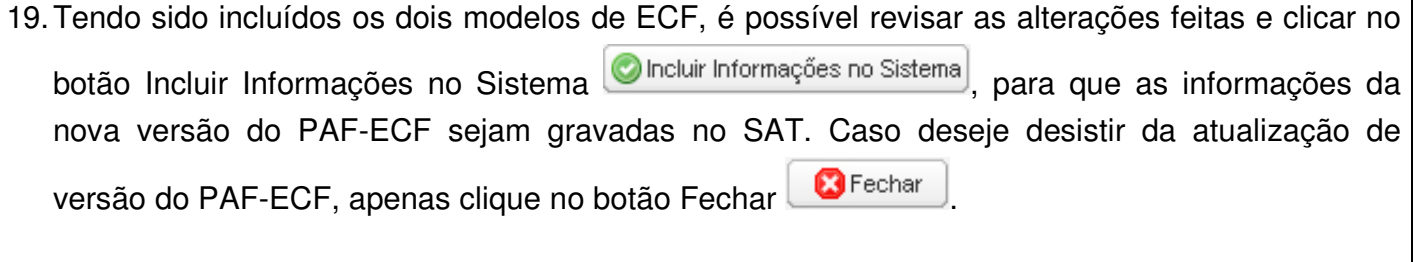

20. Clicando no botão Incluir Informações no Sistema **O Incluir Informações no Sistema**, o seguinte resultado será obtido:

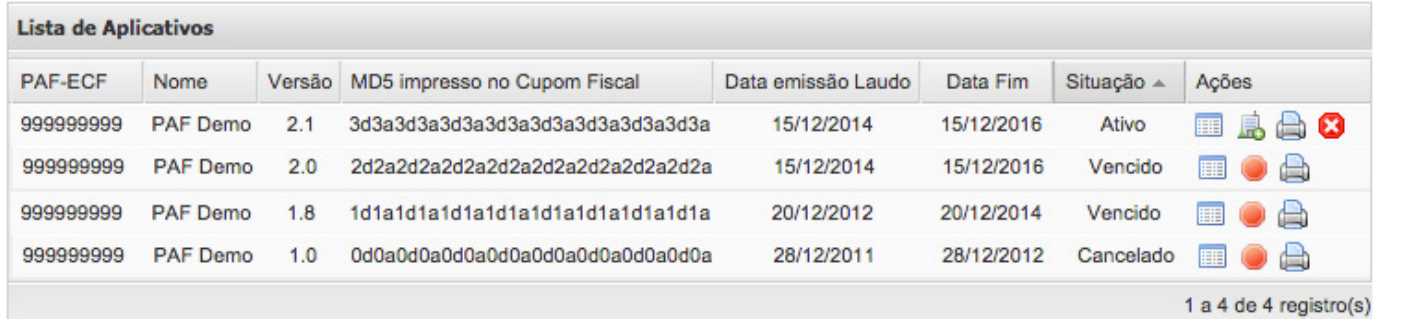

- 21. A Lista de Aplicativos mostra, então, que o PAF-ECF "PAF Demo", versão "2.0", teve sua Situação alterada para "Vencido", e que a versão atual é a "2.1", com a Situação "Ativo". A partir deste momento, somente é possível atualizar nova versão de PAF-ECF a partir da versão "2.1".
- 22. Após visualizar o resultado na Lista de Aplicativos, o procedimento de atualização e versão de PAF-ECF estará completo.